# Dodawanie i edycja czynności

Ogólne informacje W tej instrukcji zostaną opisane podstawowe zasady pracy w Arkuszu pola dotyczące:

- Dodawania czynności
- Dodawania środka do czynności
- Usuwania czynności

Pozostałe zagadnienia dotyczące m.in. kopiowania czynności, wyszukiwania zawartości w czynnościach zostały opisane w odrębnych instrukcjach w sekcji Arkusz Pola-czynności.

## Dodawanie czynności

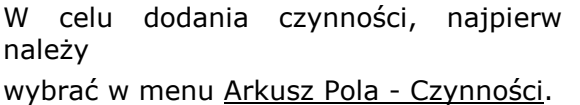

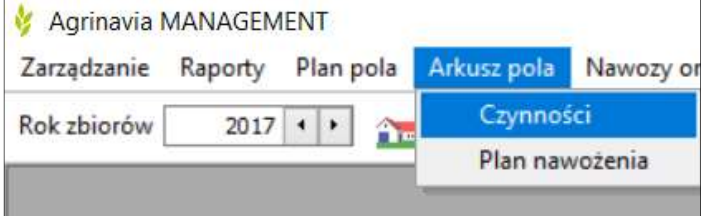

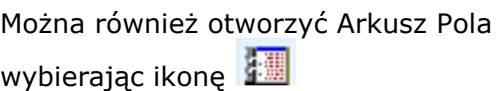

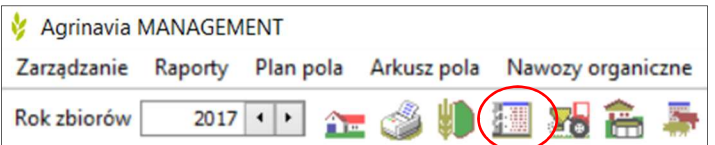

Aby utworzyć czynność należy wybrać polecenie Dodaj czynność lub użyć skrótu F11 na klawiaturze.

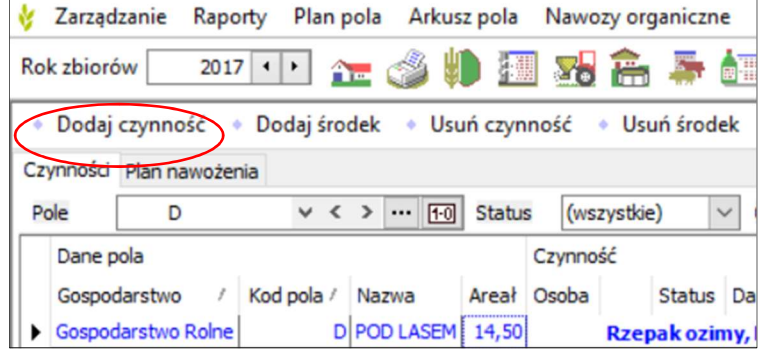

Pierwsza czynność ma zawsze datę 1 kwietnia danego roku zbiorów. Kolejna czynność będzie miała zawsze datę ostatniej wprowadzanej czynności. Należy zatem pamiętać o zmianie daty czynności na właściwą. Czynności sortowane są w arkuszu pola według daty.

Nowo wprowadzana czynność pojawi się na liście jako pusty wiersz, który należy uzupełnić o takie informacje jak: status (zaplanowano lub wykonano), rodzaj czynności, środek, dawka.

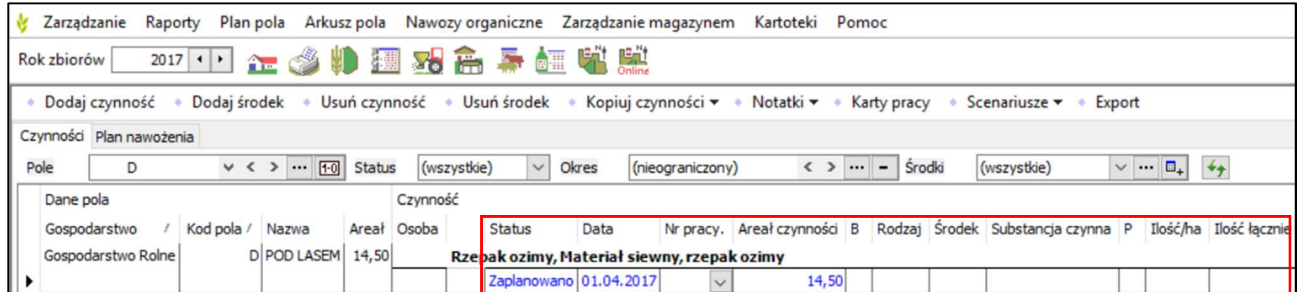

Po uzupełnieniu kolejno: statusu czynności, daty czynności, należy wybrać rodzaj środka z listy rozwijanej. W tym miejscu można wybrać środki według rodzaju np. nawóz mineralny. Listę rozwija się klikając na strzałkę pod rodzajem środka:

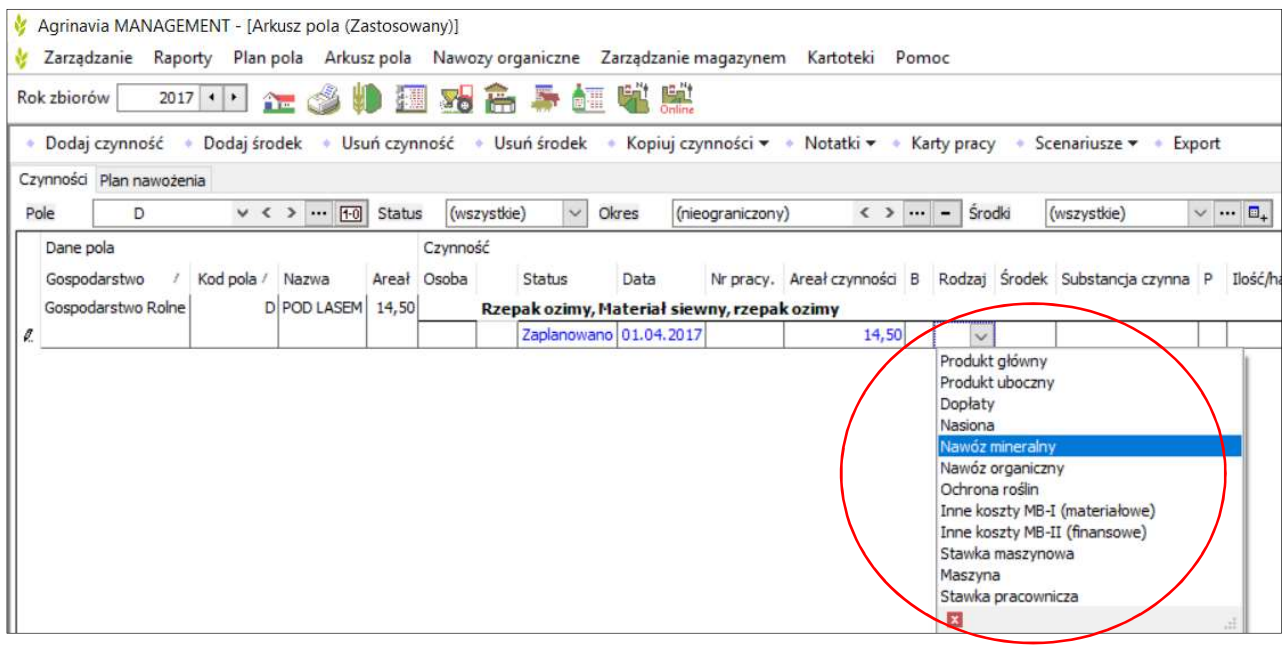

Następnie należy wybrać konkretny środek (w tym wypadku nawóz) również z listy rozwijanej. Na tej liście znajdują się wszystkie środki wprowadzone wcześniej do kartoteki. Jeśli dopiero zaczynasz pracę z programem i nie wprowadziłeś wcześniej środków do kartoteki – patrz instrukcja Wprowadzanie produktów do kartotek.

Możesz wpisać pierwszą i kolejną literę nazwy środka ( w tym wypadku nawozu), aby ułatwić sobie wyszukiwanie:

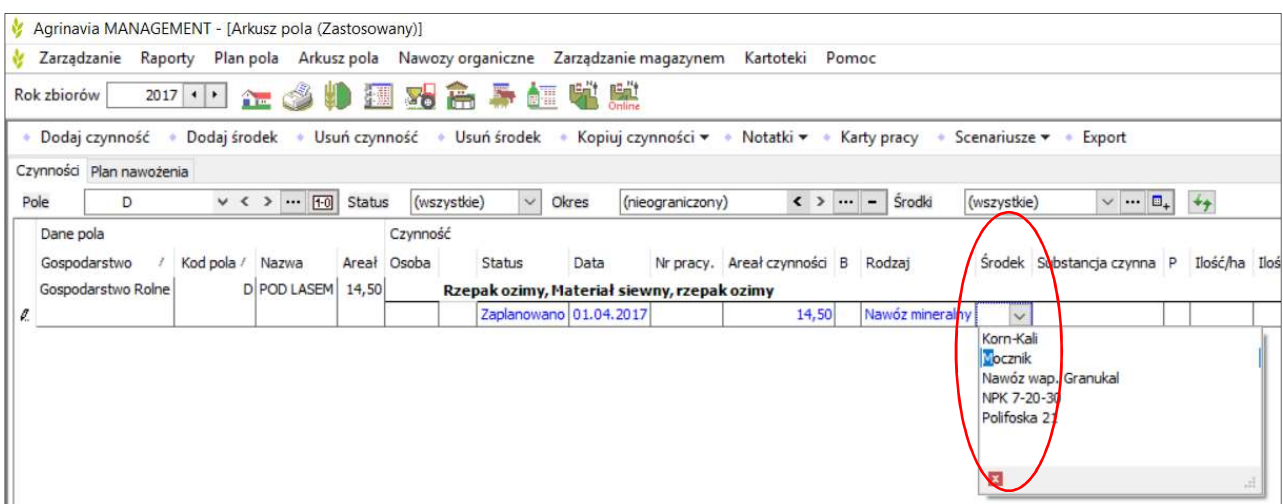

Następnie należy podać *ilość - możesz wpisać ilość*/ha lub ilość łączną zastosowaną na danym polu – program przeliczy te ilości względem siebie.

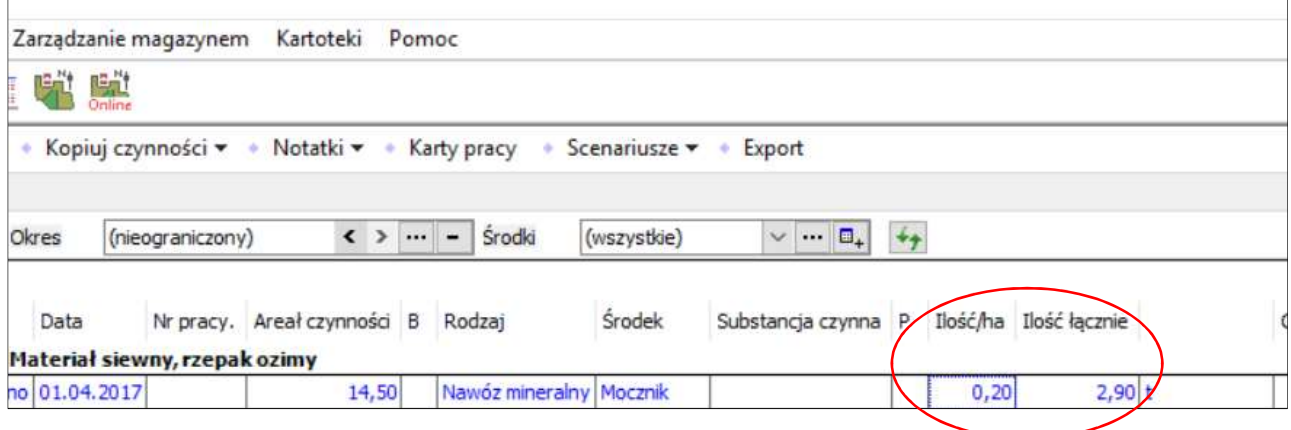

Cena środka pobierana jest automatycznie z kartoteki. Jeśli chcesz zmienić cenę w arkuszu danego pola, możesz to zmienić wpisując cenę ręcznie. Program przelicza również cenę do ha.

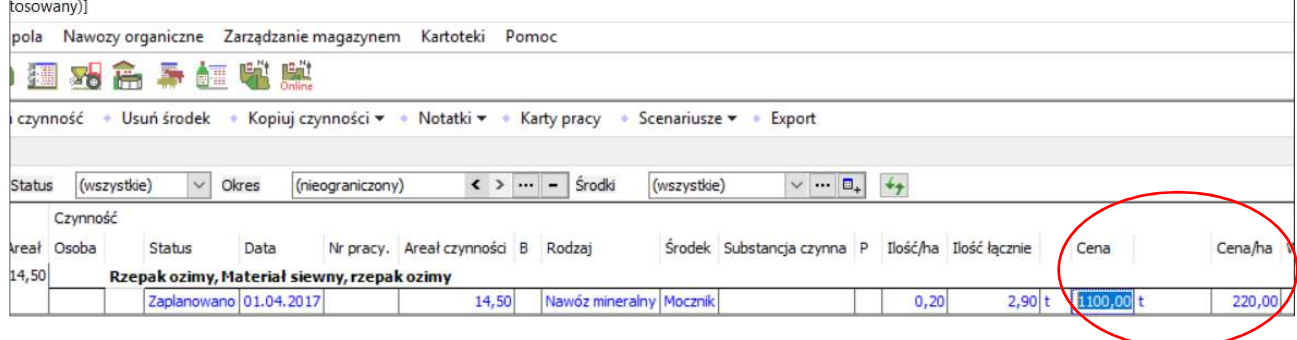

## Dodawanie środka do czynności

W celu dodania środka do czynności należy wybrać wiersz tej czynności (powinna zmienić kolor na niebieski) a następnie wybrać polecenie Dodaj środek. Możesz też użyć skrótu F12 na klawiaturze – oszczędzisz w ten sposób sporo czasu.

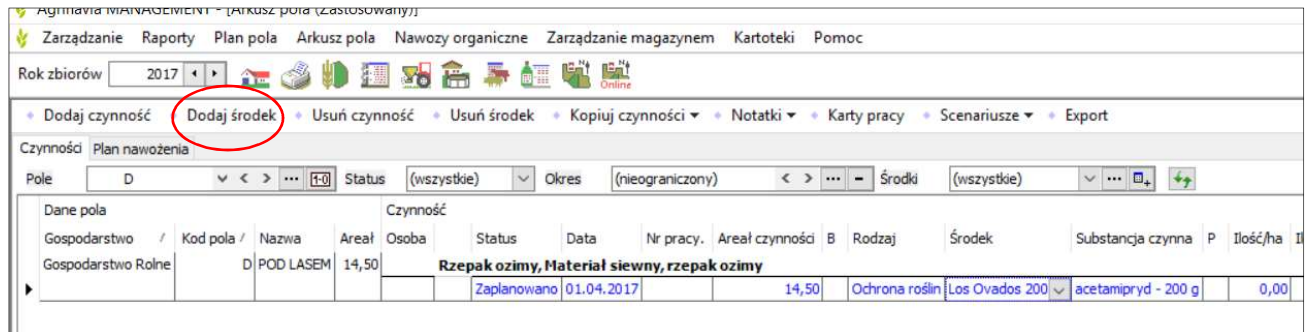

W czynności, którą wybrałeś pojawi się nowy wiersz do uzupełnienia. Należy tutaj wybrać tak jak poprzednio – rodzaj środka, środek i ilość. Możesz również dodać środek innego rodzaju – np. można w jednej czynności łączyć nawozy i środki ochrony roślin.

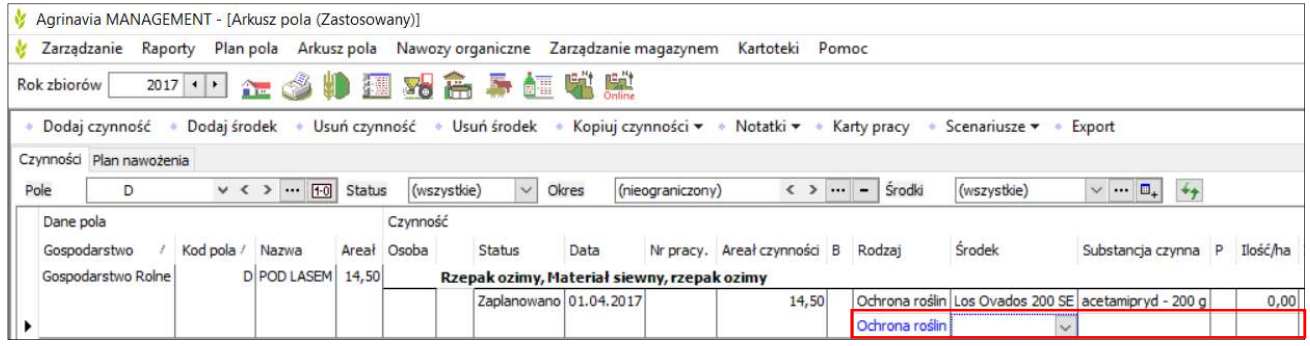

## Usuwanie czynności/środków

W arkuszu pola możesz usunąć:

- Wybraną czynność
- Wybrany środek
- Większą ilość czynności jednocześnie
- Większą ilość środków jednocześnie

#### UWAGA!

Program nie posiada funkcji cofnij, dlatego należy zachować szczególną ostrożność przy usuwaniu czynności.

## Usuwanie całej czynności

Jeśli chcesz usunąć całą czynność, wybierz dowolny wiersz w tej czynności (zmieni kolor na niebieski), a następnie wybierz Usuń czynność. Przed usunięciem pojawi się pytanie czy chcesz usunąć czynność.

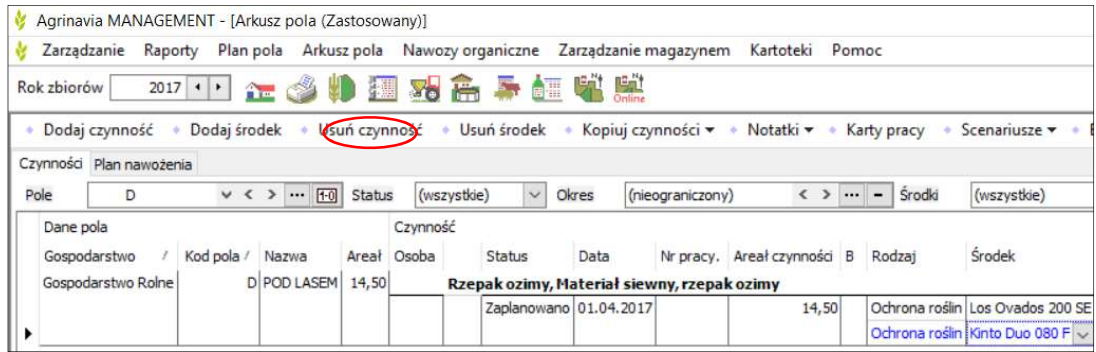

## Usuwanie środka w czynności

Aby usunąć jeden środek w czynności, należy wybrać ten środek (zmieni kolor na niebieski), a następnie wybrać Usuń środek. Uwaga: nie pojawi się pytanie czy na pewno chcesz usunąć środek.

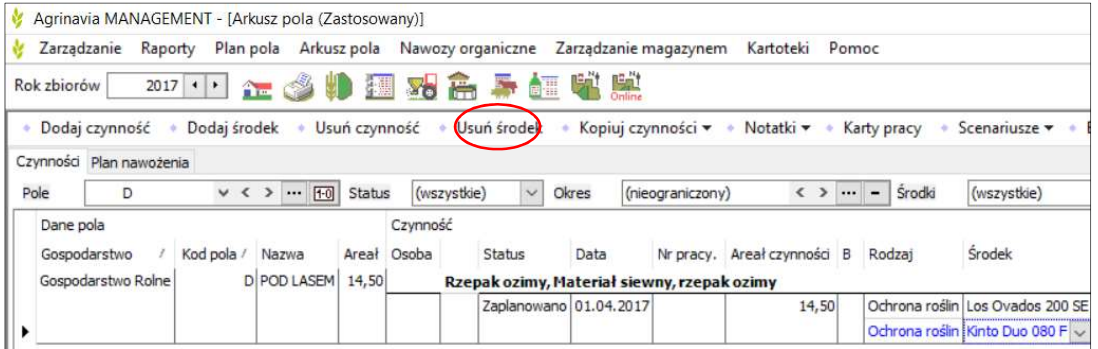

## Usuwanie kilku czynności

Aby usunąć więcej czynności należy wybrać co najmniej jeden wiersz w każdej czynności (przytrzymując Ctrl na klawiaturze). Możesz też usunąć wszystkie czynności zaznaczają Ctrl + A na klawiaturze. Następnie należy wybrać polecenie Usuń czynność.

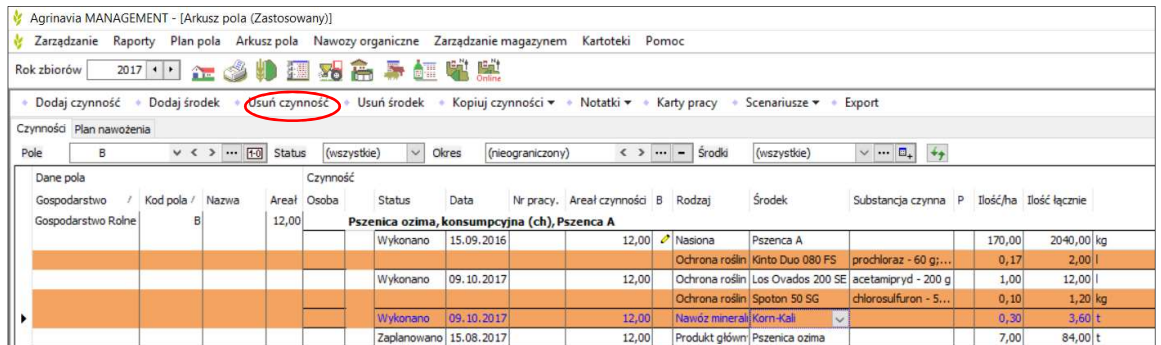

## Usuwanie kilku środków

Aby usunąć kilka środków, należy wybrać te środki przytrzymując jednocześnie Ctrl na klawiaturze, a następnie wybrać polecenie Usuń środek.

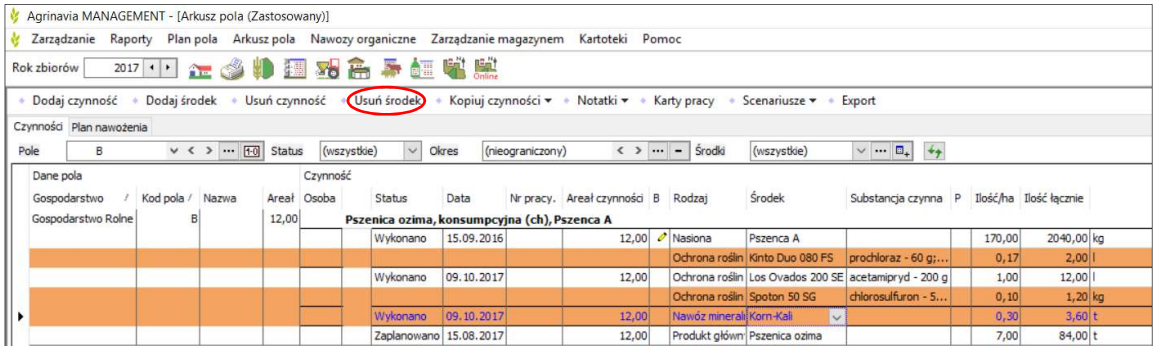